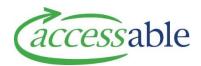

## **Create Equipment – MOH Trial and Purchase or Trial Service Request**

Complete the Equipment MOH EMS Assessor Section if required and retrieve the Rationale into a SAP.

**Note**: It is possible to create a Service Request first in aSAP and then link the Assessor Section to the created Service Request. See Link EMS Rationale to a draft Service Request within aSAP

The following types of Equipment Trial Service Requests can be created:

| Service Request Type                                                                                                    | Service Request Sub Type |  |
|----------------------------------------------------------------------------------------------------|--------------------------|--|
| Equipment                                                                                                    | Trial and Purchase       |  |
|                                                                                                    | Trial                    |  |
| Completed steps:                                                                                                    |                          |  |
| a. The Assessor has assessed the Customer, completed MOH Mandatory EMS Advice if required and is ready to submit a Service Request to Accessable. |                          |  |

- b. Customer Profile in aSAP is reviewed and is updated where applicable.
- c. Assessor has already completed EMS Portal documentation and has Customer NHI and Equipment Items (supplier codes) ready to support Catalogue Search.

| Step | Description                                                                                                    |  |  |
|------|----------------------------------------------------------------------------------------------------|--|--|
| 1.   | Search for a Customer using Option 1 or Option 2 or Option 3                                                                                                    |  |  |
|      | Option 1: Applications                                                                                                    |  |  |
|      | <ul> <li>a. Click Applications -</li> <li>b. Click Service Requests (MOH Assessor)</li> <li>c. Click CREATE SERVICE REQUEST</li> <li>d. The Find a Customer page displays, refer to Option 2 c below</li> </ul>                                                          |  |  |
|      | or                                                                                                    |  |  |
|      | Option 2: Find a Customer                                                                                                    |  |  |
|      | <ul> <li>a. Click Customers -</li> <li>b. Click Find a Customer</li> <li>c. Enter one of the following: <ul> <li>Option 1: NHI (recommended)</li> <li>Option 3: Birth Date (DD/MM/YYYY) and Last Name</li> <li>d. Click FIND CUSTOMER</li> </ul> </li> <li>Or</li> </ul> |  |  |
|      | Option 3: My Customers                                                                                                    |  |  |
|      | <ul> <li>a. Click Customers ▼</li> <li>b. Click My Customers</li> <li>c. Click ♥ for the Customer, and click Create Application</li> <li>d. Go to Step 3</li> </ul>                                                                                                    |  |  |

|                                                                            | If the Customer is not found during the search, a <b>Customer not found</b> message displays                                                                                                    |                                                                                                    |  |  |  |
|----------------------------------------------------------------------------|----------------------------------------------------------------------------------------------------|----------------------------------------------------------------------------------------------------|--|--|--|
|                                                                            | <ul> <li>To Create a Customer and a Service Request, go to <u>How to Search and Create a</u><br/><u>Customer profile in aSAP</u></li> <li>To Create a Customer Only, go to <u>How to Search and Create a Customer profile in</u><br/><u>aSAP</u></li> </ul> |                                                                                                    |  |  |  |
|                                                                            | If the Customer is found during the                                                                                                    | search                                                                                                    |  |  |  |
|                                                                            | • To create a Service Reques                                                                                                    | t for an existing aSAP Customer, go to <u>Step 2</u>                                                                                                    |  |  |  |
| 2.                                                                         | xisting Customer                                                                                                    |                                                                                                    |  |  |  |
|                                                                            | b. Click SELECT CUSTOMER to verify<br><b>Note:</b> Click SEARCH AGAIN to c<br>c. To edit a Customer's detail                                                                                                    | b. Click <b>SELECT CUSTOMER</b> to verify and confirm this Customer<br><b>Note:</b> Click <b>SEARCH AGAIN</b> to complete another Customer search                                                                                                    |  |  |  |
| 3.                                                                         | Select the type of Service Request required and confirm Customer and Service Request<br>Details                                                                                                    |                                                                                                    |  |  |  |
| a. Click the relevant button for the type of Service Request to be created |                                                                                                    |                                                                                                    |  |  |  |
|                                                                            | CREATE MOH SERVICE REQUEST FOR EC                                                                                                    | QUIPMENT TRIAL & PURCHASE                                                                                                    |  |  |  |
|                                                                            | CREATE MOH SERVICE REQUEST FOR E                                                                                                    | QUIPMENT TRIAL                                                                                                    |  |  |  |
|                                                                            | b. In the Confirmation of Customer and Service Request Details page, enter request marked with an asterisk which have not auto-populated:                                                                                                    |                                                                                                    |  |  |  |
|                                                                            | Section                                                                                                    | Enter required fields                                                                                                    |  |  |  |
|                                                                            | Personal Information                                                                                                    | <ul> <li>First Name*</li> <li>Last Name*</li> <li>Date of Birth*</li> <li>Gender*</li> <li>NHI Number*</li> <li>Ethnicity*</li> <li>Primary Disability Type*</li> <li>Type of Home*</li> <li>Residency Status*</li> <li>Funding Type*. Select from drop-down list:<br/>Disability Support Service or LTSCHC<br/>Note: If Funding Type is LTSCHC, enter required<br/>fields LTSCHC Start Date* and LTSCHC<br/>Reason*</li> </ul> |  |  |  |
|                                                                            | Customer Contact<br>Information<br>Customer Primary Address                                                                                                    | <ul> <li>Phone Number (recommended)</li> <li>Email (recommended)</li> <li>Primary DHB*</li> </ul>                                                                                                    |  |  |  |
|                                                                            |                                                                                                    | Territorial Authority*                                                                                                    |  |  |  |

|    |                                                                                                    | <b>Note:</b> If an auto-populated Primary DHB or                                                                  |
|----|----------------------------------------------------------------------------------------------------|----------------------------------------------------------------------------------------------------|
|    |                                                                                                    | Territorial Authority needs to be changed,                                                                        |
|    |                                                                                                    | click <sup>Q</sup> and select from the lookup list                                                                |
|    | Safety Risks                                                                                                    | If required, enter Safety Risks details:                                                                          |
|    |                                                                                                    |                                                                                                    |
|    |                                                                                                    | <ul> <li>Safety Risk Type. Select from drop-down list</li> <li>Safety Risk Description</li> </ul>                 |
|    | Application Information                                                                                               | <ul> <li>Application Sub Type*         <ul> <li>Note: Trial Service Requests are populated as</li></ul></li></ul> |
|    |                                                                                                    | <ul> <li>Expected Trial Duration (Working Days)*</li> </ul>                                                       |
|    | c. Click PROCEED TO NEXT STEE                                                                                         |                                                                                                    |
|    |                                                                                                    |                                                                                                    |
|    | <b>Note:</b> When Processing is comple                                                                                | ete, the Service Request number is created and displays                                                           |
| 4. | Adding Trial and Purchase Items                                                                                       |                                                                                                    |
|    | a. Add relevent Trial and Purchase Items or Trial Items only by clicking the appropriate                              |                                                                                                    |
|    | Catalogue button:                                                                                                    |                                                                                                    |
|    |                                                                                                    |                                                                                                    |
|    | LIST TRIAL ITEMS CATALOGUE NON LIST                                                                                   | TRIAL ITEMS CATALOGUE NON CATALOGUE TRIAL ITEMS ADD ACCESSORIES                                                   |
|    | LIST ITEMS CATALOGUE NON L                                                                                            | IST ITEMS CATALOGUE NON CATALOGUE ITEMS ADD ACCESSORIES                                                           |
|    | b. Click PROCEED TO NEXT STEP                                                                                         |                                                                                                    |
|    |                                                                                                    | not appear immediately in the grid after adding it in the                                                         |
|    | catalogue. Please continue with the process and use "Preview and Edit" function (Step 7a) at the end to review items. |                                                                                                    |
| 5. | Add Supporting Documents                                                                                              |                                                                                                    |
|    |                                                                                                    | y clicking the appropriate button:                                                                                |
|    |                                                                                                    |                                                                                                    |
|    | ATTACH SPECIFICATION ATTACH                                                                                           | QUOTE • ADD FILES                                                                                                 |
|    | b. Click PROCEED TO NEXT STEP                                                                                         |                                                                                                    |
|    | <b>Note:</b> Please note it can take a fe<br>Refresh button if you cannot see ye                                      | ew minutes to upload the document. Please click on the<br>our document.                                           |

| Section          | Check-box                                                                                                    |
|------------------|----------------------------------------------------------------------------------------------------|
| Delivery Address | The Customer's primary address is selected by default     Use Existing Customer Primary Address                                                                            |
|                  | <ul> <li>Note: Address Line 1* and Suburb* are required fields</li> <li>To change the address from the Customer Primary Address, tick one of the other options:</li> </ul> |
|                  | Use Assessor's Address                                                                                                    |
|                  | Use Alternate Customer Address                                                                                                    |
|                  | Search Address Finder for Delivery                                                                                                    |
|                  | Note:                                                                                                    |
|                  | Recommend you use Alternate Customer Address, click <sup>Q</sup> and select address from lookup list                                                                       |
|                  | Note:                                                                                                    |
|                  | Recommend you use Search Address Finder for Delivery, enter                                                                                                    |
|                  | address in Address Finder - start typing address here field                                                                                                    |
|                  | To save the address as the Customer's primary address, tick Save searched address as customer primary                                                                      |
|                  | Note:                                                                                                    |
|                  | If an address cannot be found or needs to be modified, click                                                                                                    |
|                  | <b>Edit Address</b> and populate the required fields Address Line 1* ar Suburb*                                                                                            |
| Delivery Contact | Tick one of the options:     Use Customer Details                                                                                                    |
|                  | Use Assessor Details                                                                                                    |
|                  | Use Alternative Contact Details                                                                                                    |
|                  | Add Other Details                                                                                                    |
|                  | <ul> <li>Enter optional fields and required delivery fields if not auto-<br/>populated</li> </ul>                                                                          |
|                  | <ul> <li>Delivery Contact Name*</li> </ul>                                                                                                    |
|                  | <ul> <li>Delivery Contact Telephone*</li> </ul>                                                                                                    |
|                  | <ul> <li>Special Delivery Instructions</li> <li>Special notes for equipment delivery</li> </ul>                                                                            |

|                                                                                                    | Submit Service Request                                                                                                    |  |  |
|----------------------------------------------------------------------------------------------------|----------------------------------------------------------------------------------------------------|--|--|
|                                                                                                    | The following message displays:                                                                                                    |  |  |
|                                                                                                    | Great! Your Application is saved and completed. Would you like to                                                                                                    |  |  |
|                                                                                                    | <ul> <li>a. Preview and Edit the Service Request, click PREVIEW AND EDIT</li> <li>b. Close and Park the Service Request, click CLOSE AND PARK</li> <li>c. Submit the Service Request, click SUBMIT</li> <li>d. Click SUBMIT to accept the privacy declaration</li> </ul> |  |  |
| <b>Note:</b> After submission, a full summary overview will display titled Edit Service Request. The Service Request will have status <b>Pending Approval</b> and will be assigned to Accessable as current owner. |                                                                                                    |  |  |
|                                                                                                    | <b>Note:</b> You can exit this view by selecting one of the options from the top green navigation bar (e.g. Application) depending on what you would like to do next.                                                                                                    |  |  |
|                                                                                                    |                                                                                                    |  |  |